**Инструкция**

**По установке приложения «IDC TV» на Smart TV с OS Android**

Инструкция и все операции подразумевают работу на устройствах с OS Android.

- 1. Запускаем магазин приложений Google Play.
- 2. В строке поиска вводим IDC TV.

3. Выбираем приложение из списка найденных приложений и нажимаем кнопку «Установить».

4. После установки появится кнопка «Открыть», которая сразу запустит установленное приложение.

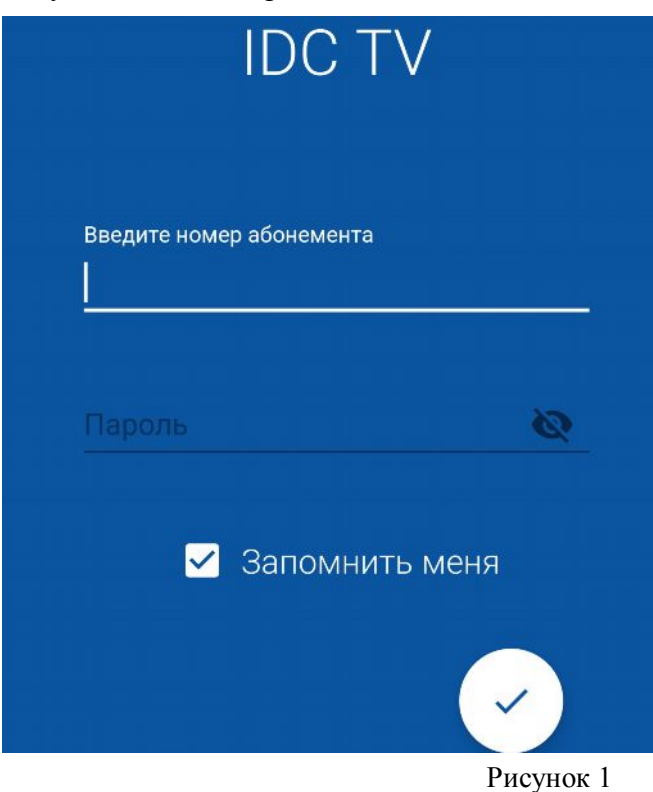

- 5. Вводим данные учетной записи выданной при подключении услуги IPTV
- 6. Для просмотра телеканалов выберите пункт меню «Телевидение» (рис.2), а затем интересующую вас категорию телеканалов (рис.3).

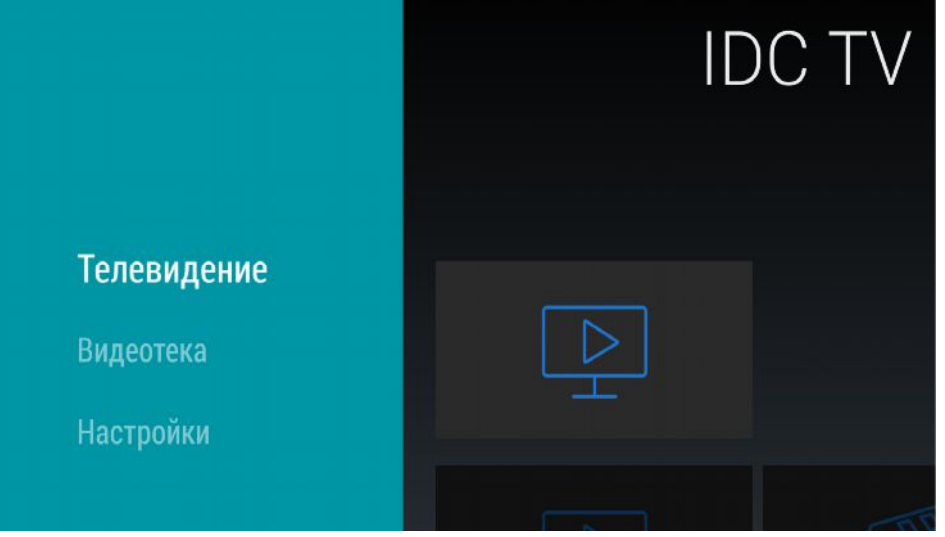

Рисунок 2

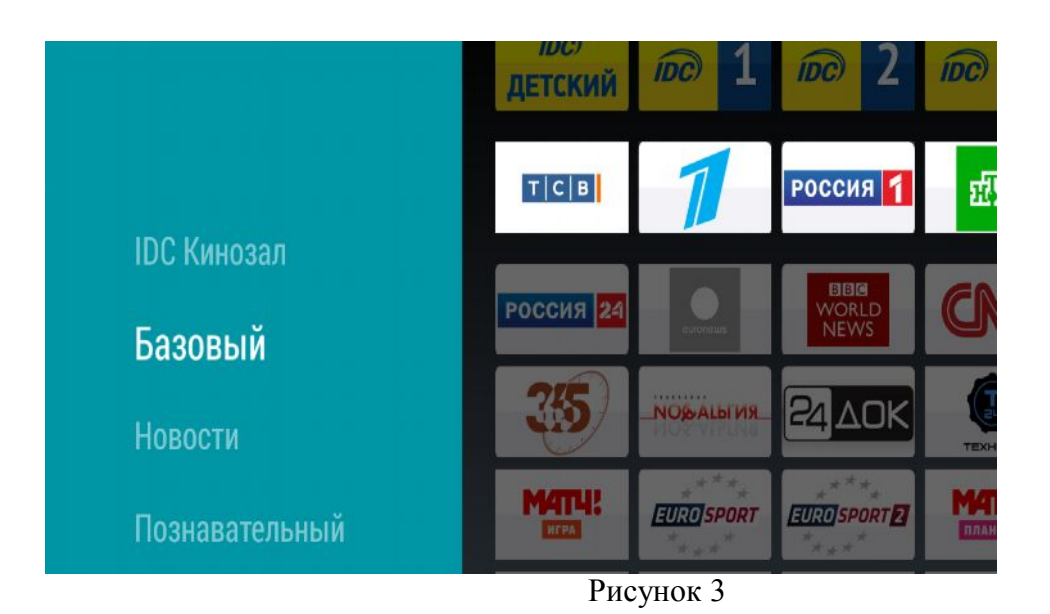

7. Выберите канал из списка

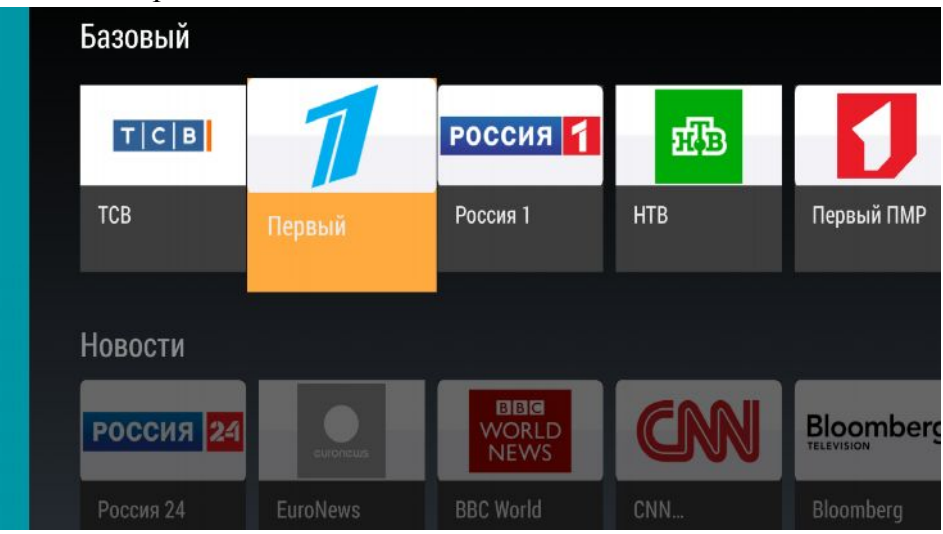

Рисунок 4

8. Нажав , вы добавляете канал в раздел «Избранное»

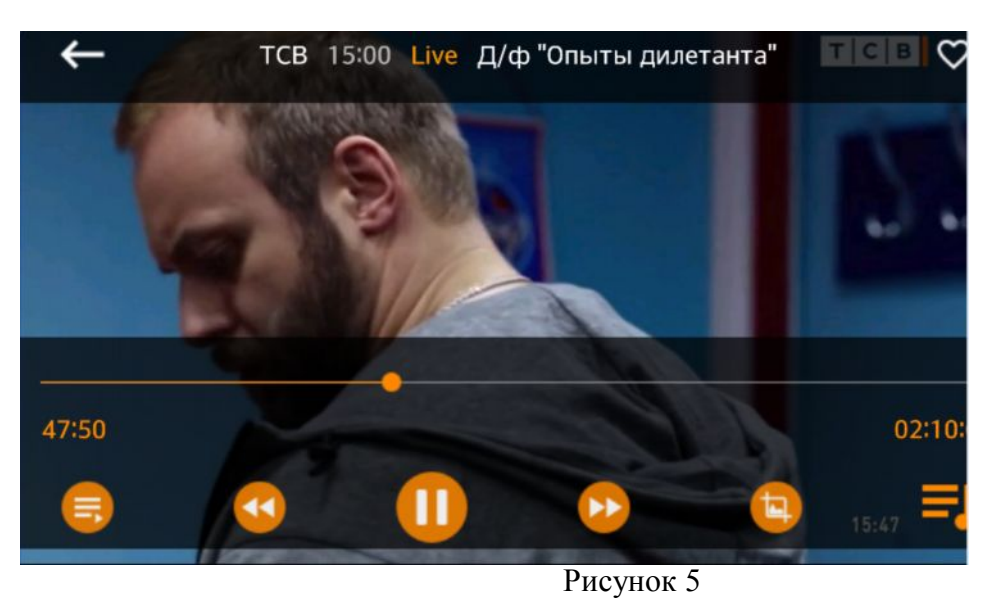

9. В списке каналов кнопками навигации Вы можете выбрать пункты телепрограмм помеченных буквой «R» для просмотра их в архиве.

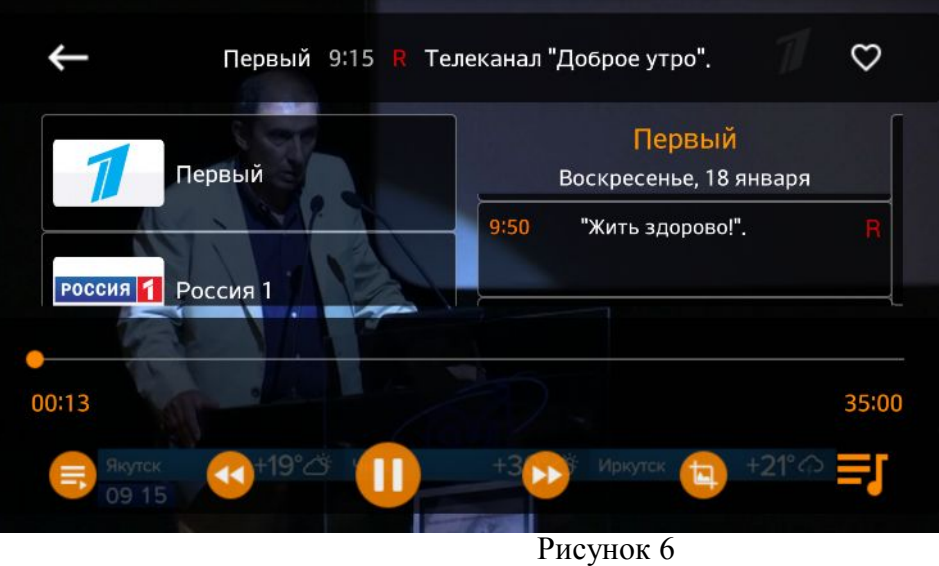

10. Для просмотра Видеотеки, выберите соответствующий пункт при запуске приложения, либо кнопками навигации вернитесь в главное меню программы (рис.7-8).

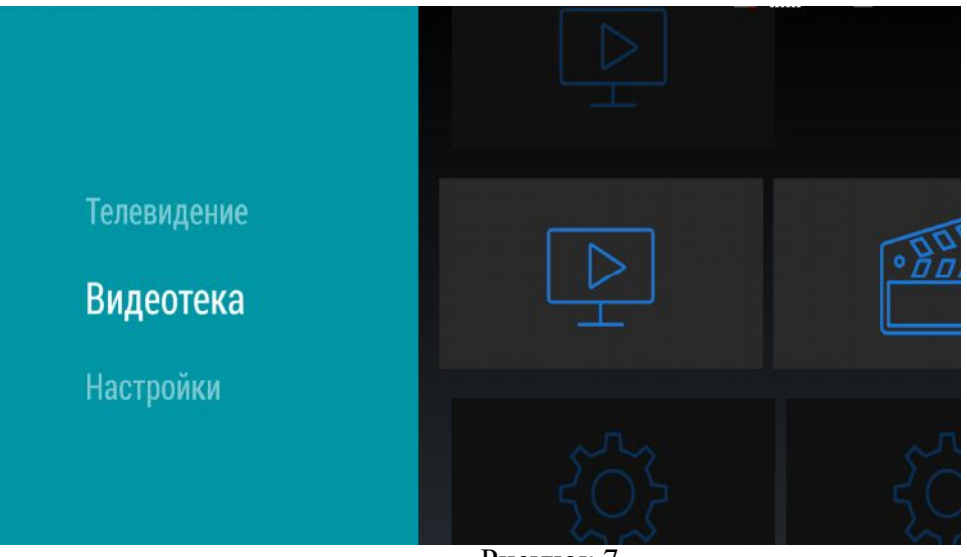

Рисунок 7

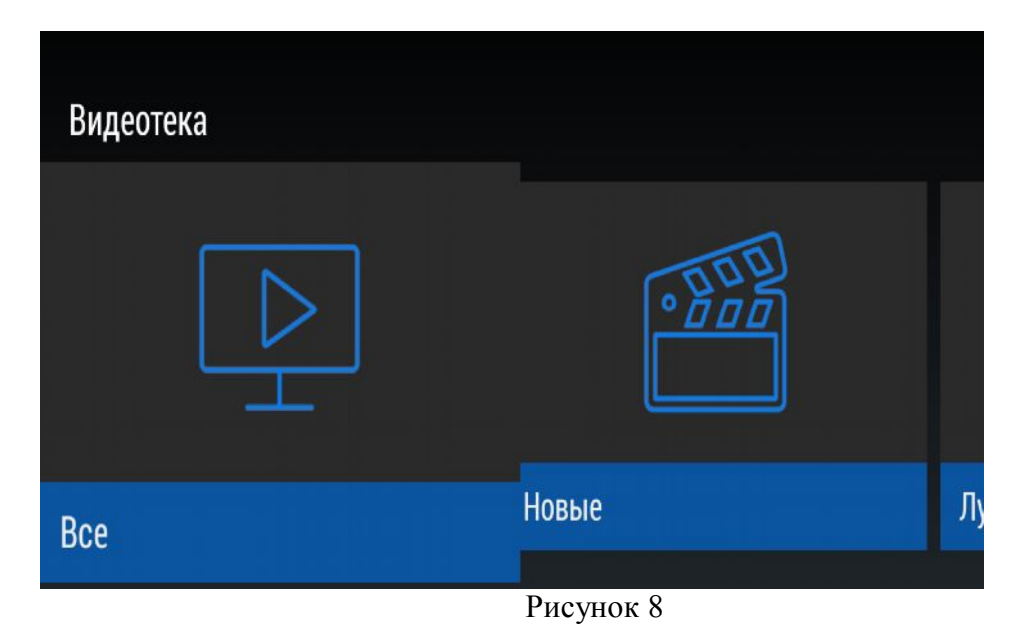

11. В предоставленном списке фильмов выберите интересующий Вас фильм.

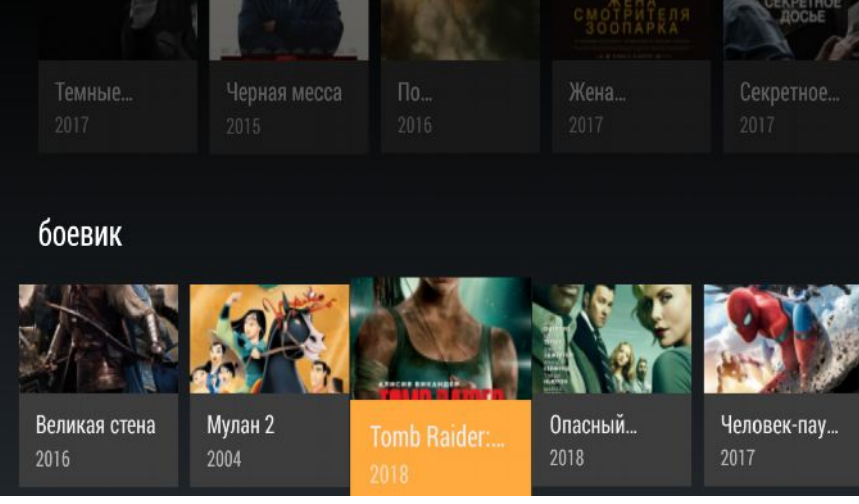

- Рисунок 9
- 12. В открывшейся карточке фильма выберите стандарт просмотра.

| ИЗБРАННОЕ |                                                                                                    | <b>СТАНДАРТ</b> |  | ЭКО | <b>FULL HD</b>          |
|-----------|----------------------------------------------------------------------------------------------------|-----------------|--|-----|-------------------------|
| 2018      |                                                                                                    |                 |  |     | Tomb Raider: Лара Крофт |
|           | Лара Крофт - весьма самостоятельная дочь<br>эксцентричного искателя приключений, который пропал,<br>едва она стала подростком. Теперь ей двадцать один, она<br>бесцельно проживает свою жизнь, курьером рассекая на<br>байке по забитым улицам восточного Лондона |                 |  |     |                         |

Рисунок 10

13. Стандартными кнопками навигации Вы можете управлять проигрыванием фильма.

14. Вы также можете управлять настройками приложение и учетной записи в меню «Настройки» в главном меню приложения (рис.11-12).

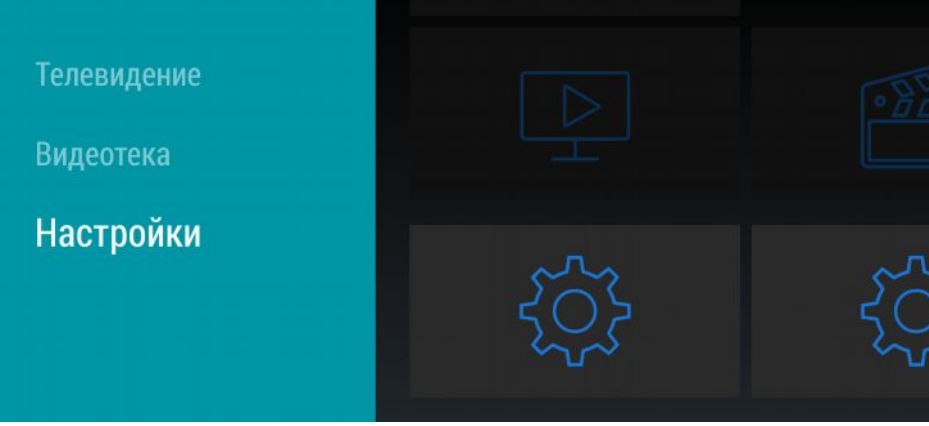

Рисунок 11

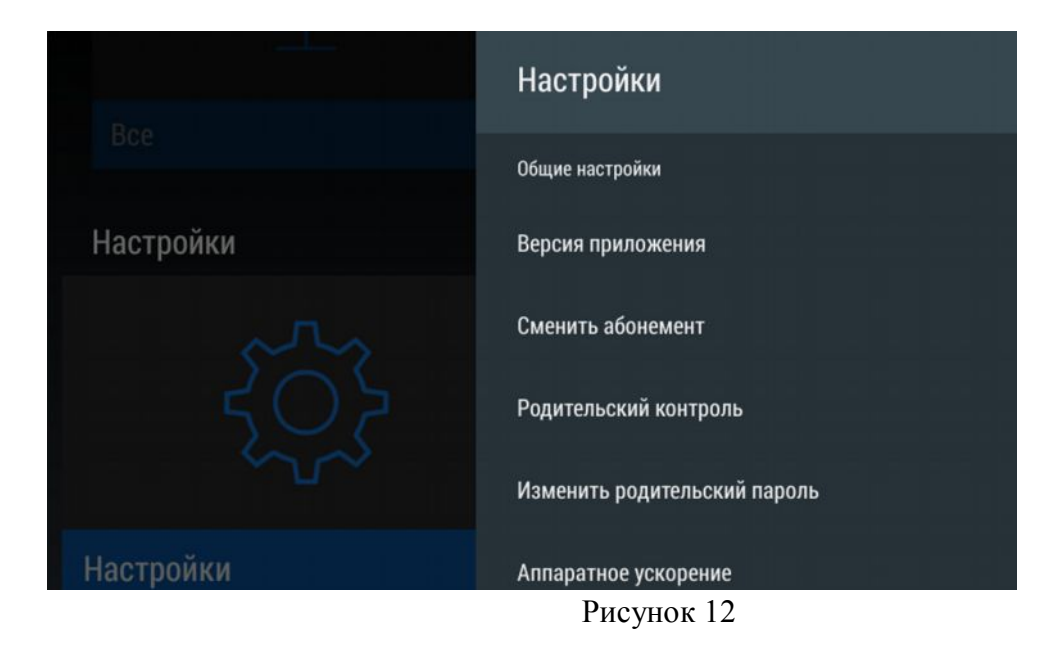

## **Желаем приятного просмотра!**